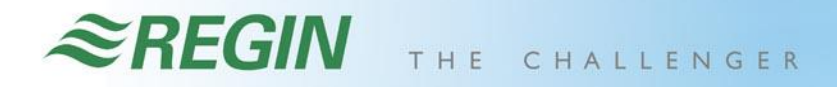

## **آموزش کنترلر Optigo**

**Anderson St** 

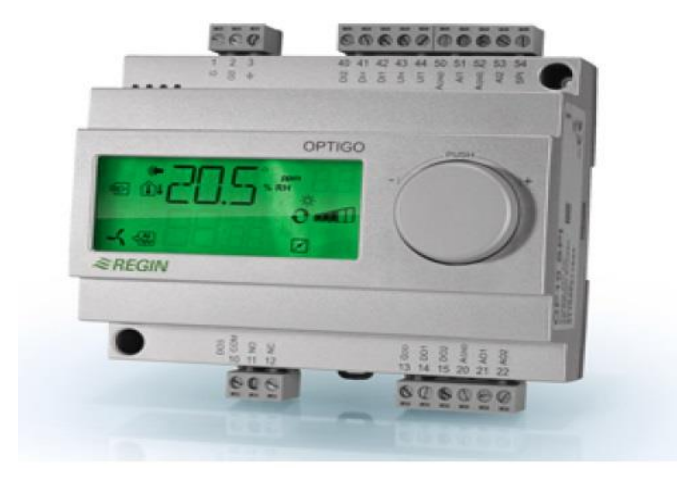

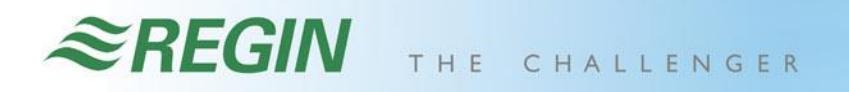

**سرفصل ها**

**.1 معرفی کنترلر Optigo .2 پیکره بندی کنترلر Optigo**

**And La March** 

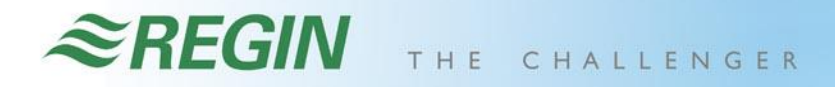

## **.1 معرفی کنترلر Optigo**

**Ander War**de

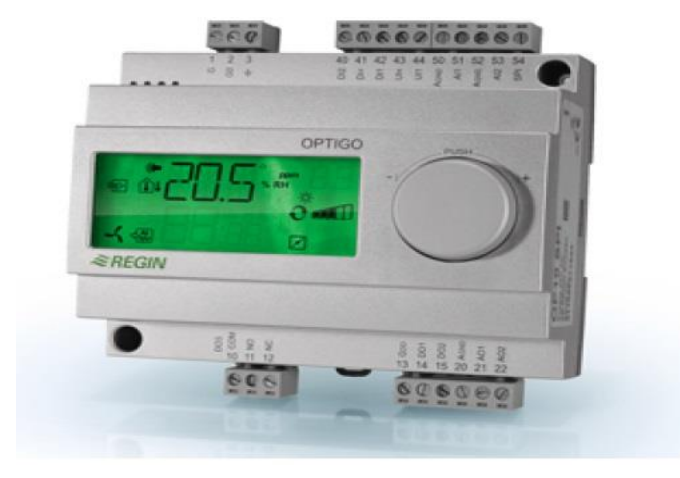

## **معرفی اولیه Optigo**

At I H

• اپتیگو یک کنترل کننده از پیش برنامه ریزی شده است که برای مصارف HVAC به کار می رود که می تواند موارد مختلفی از جمله کنترل دما ,رطوبت ,فن ,دمپر و سایر موارد را در دست داشته باشد.

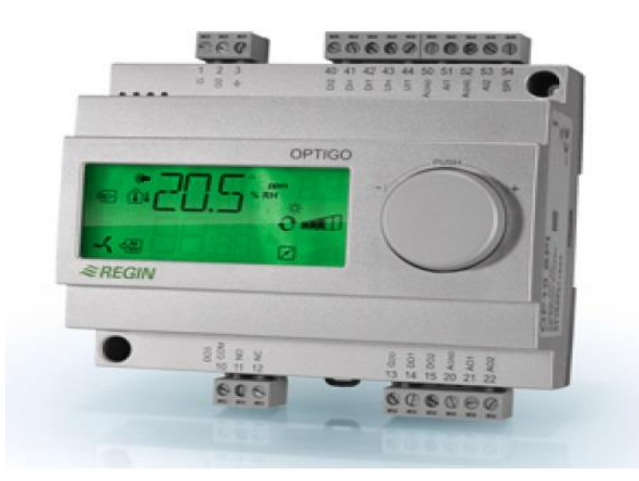

#### $\approx$ REGIN THE CHALLENGER

## **ورودی خروجی های Optigo**

- .1 کنترلر 10Optigo دارای دو ورودی آنالوگ 1000PT
	- .2 یک ورودی یونیورسال
		- .3 دو ورودی دیجیتال
		- .4 سه خروجی دیجیتال
	- .5 دو خروجی آنالوگ صفر تا ده ولت

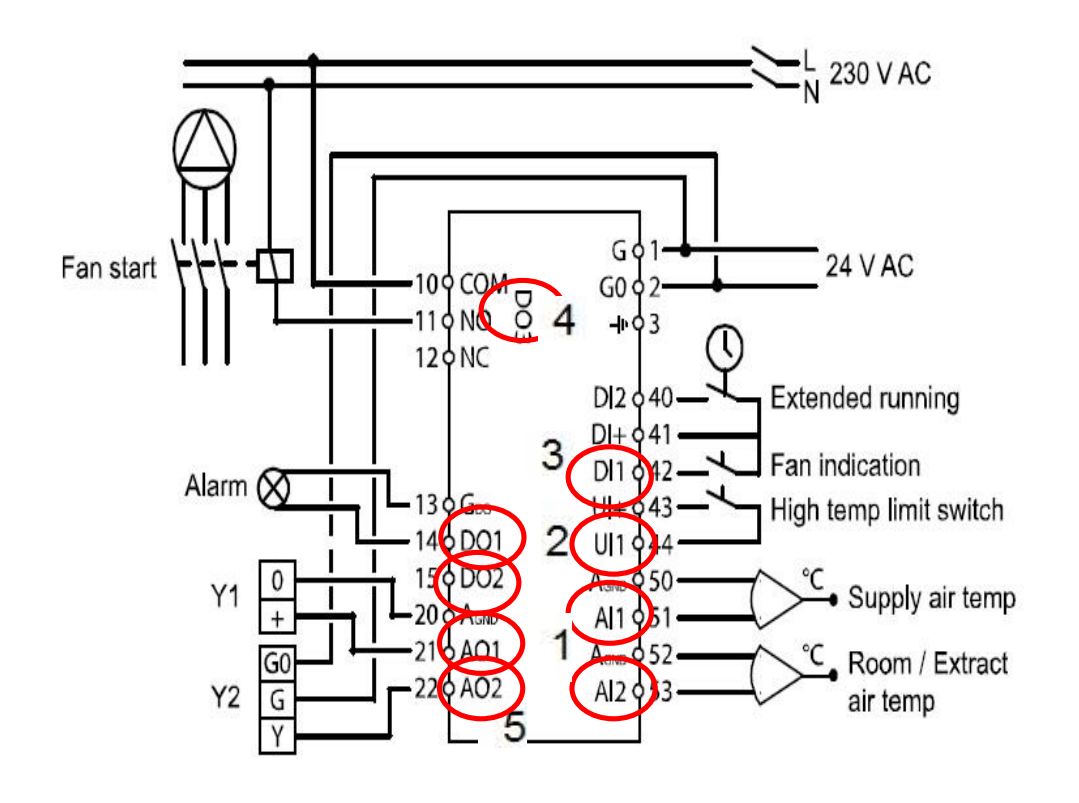

### $\approx$ REGIN THE CHALLENGER

### **مدهای کاری**

- کنترل کننده Optigo دارای پنج مد یا حالت کاری مختلف می باشد.
	- .1 کنترل دما بر اساس دمای Supply
- .2 کنترل دما بر اساس دمای Supply با جبران سازی دمای بیرون
	- .3 حالت Cascade بین دمای Supply و دمای اتاق
		- .4 کنترل دمای رادیاتور با توجه به دمای بیرون
			- .5 کنترل آب گرم مصرفی

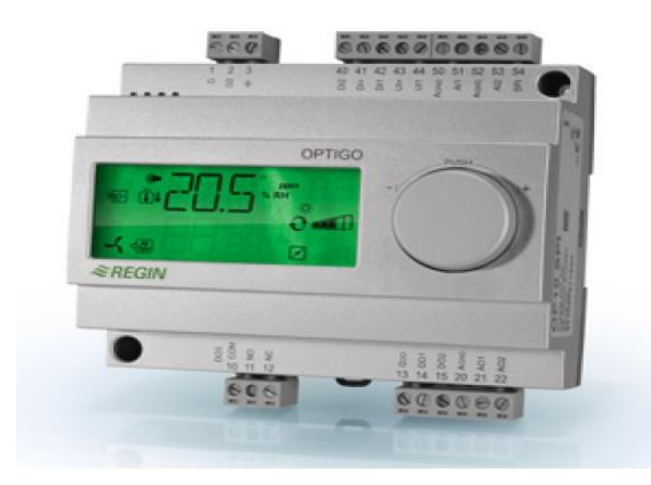

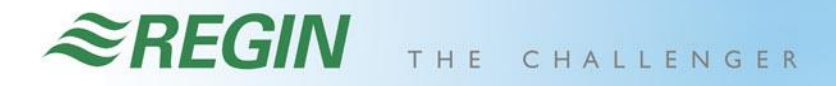

## **.2 پیکره بندی یک Optigo**

**Anderson Maria** 

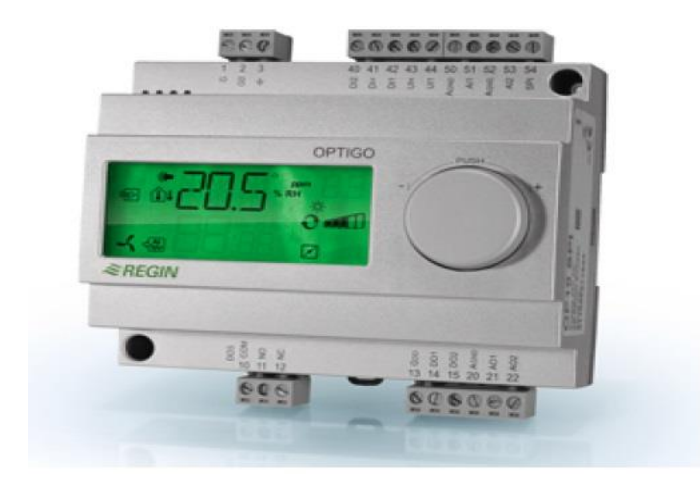

#### *<i>*≅REGIN CHALLENGER THE

## • **صفحه اصلی Optigo**

استشماليا

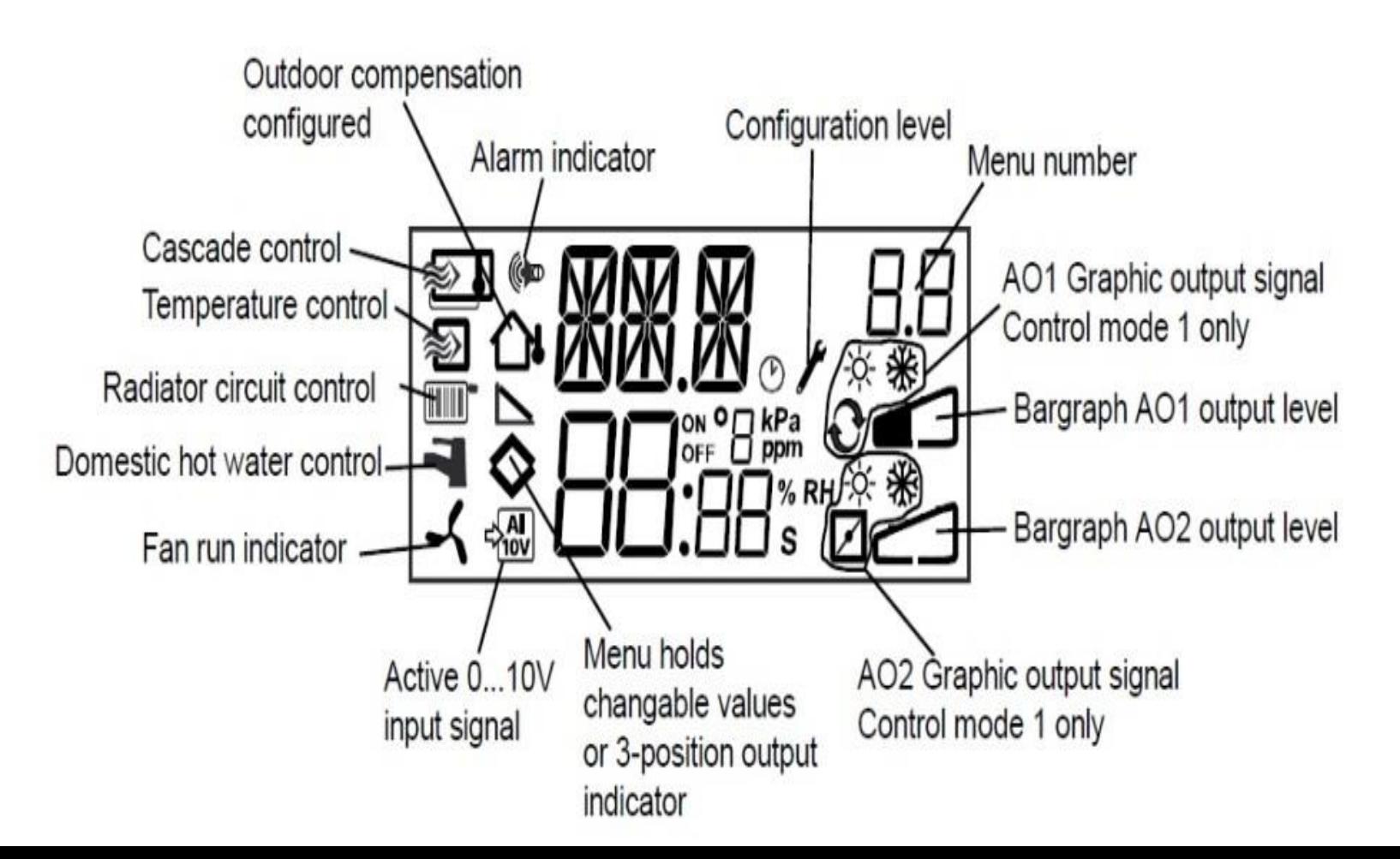

## **اعمال Setpoint**

• اگر در این صفحه ابتدایی یک بار کلید تنظیم را فشار دهیم یک Set Point ظاهر می گردد که می توان در این قسمت می توان آن را تغییر داد.

فشار دادن کلید تنظیم

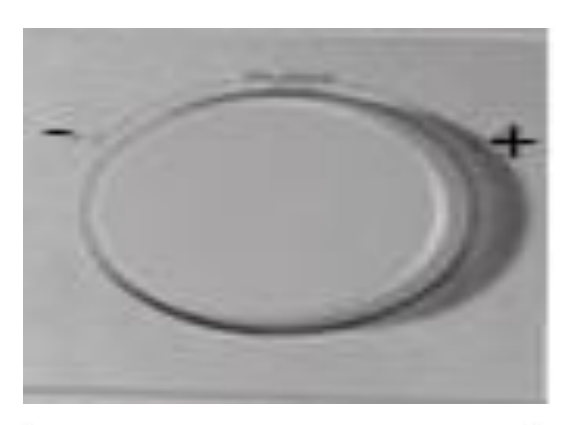

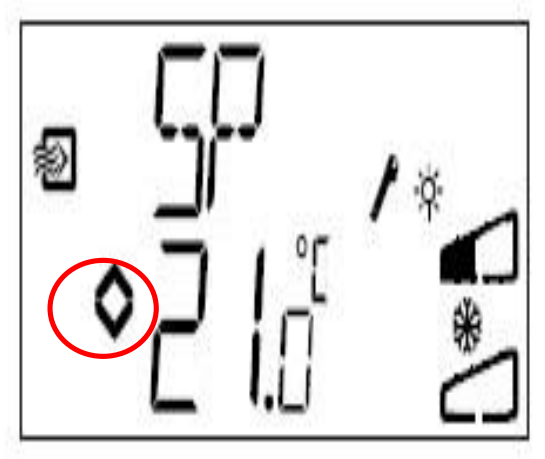

 $\approx$ REGIN THE CHALLENGER

**.1 مدهای کاری شروع پیکره بندی**

• در این بخش می خواهیم پیکره بندی اصلی کنترلر را انجام دهیم که برای شروع این کار و رفتن به بخش Configuration در صفحه اصلی کلید تنظیم را به مدت ده ثانیه نگه می داریم.

نگه داشتن به مدت ده ثانیه

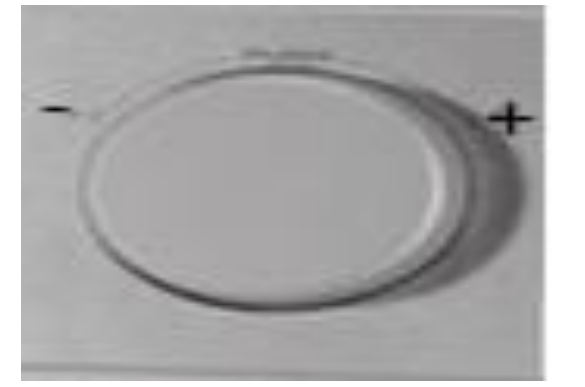

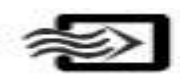

1 Supply air temperature control

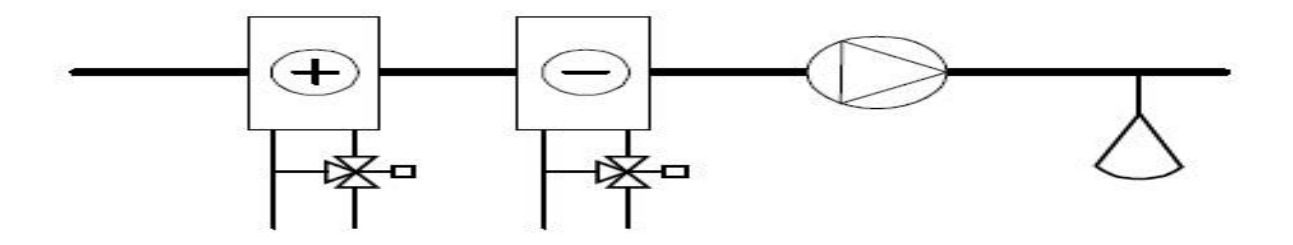

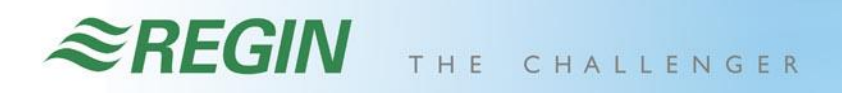

**LT.At.LAMA** 

# 2 Outdoor temperature compensated supply air temperature control

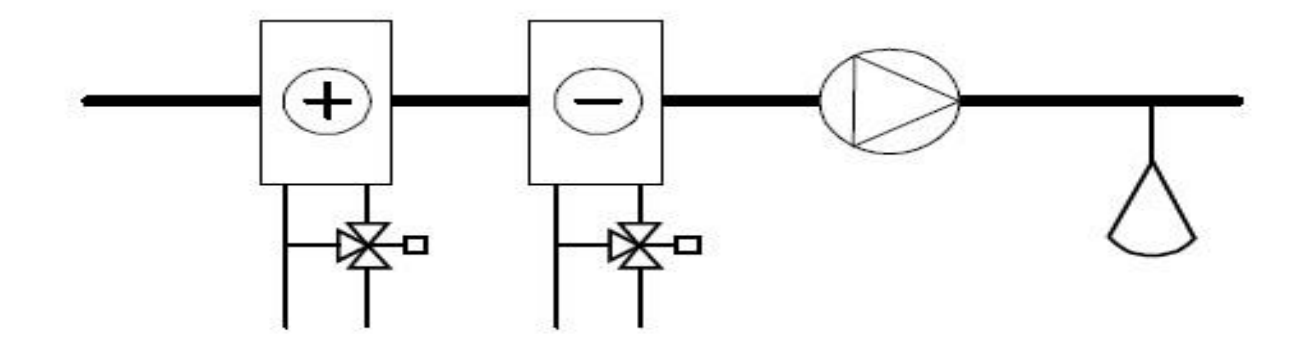

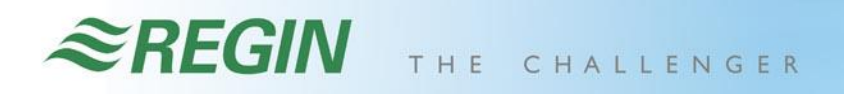

an I

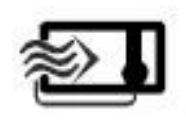

3 Cascade connected room / extract air temperature control

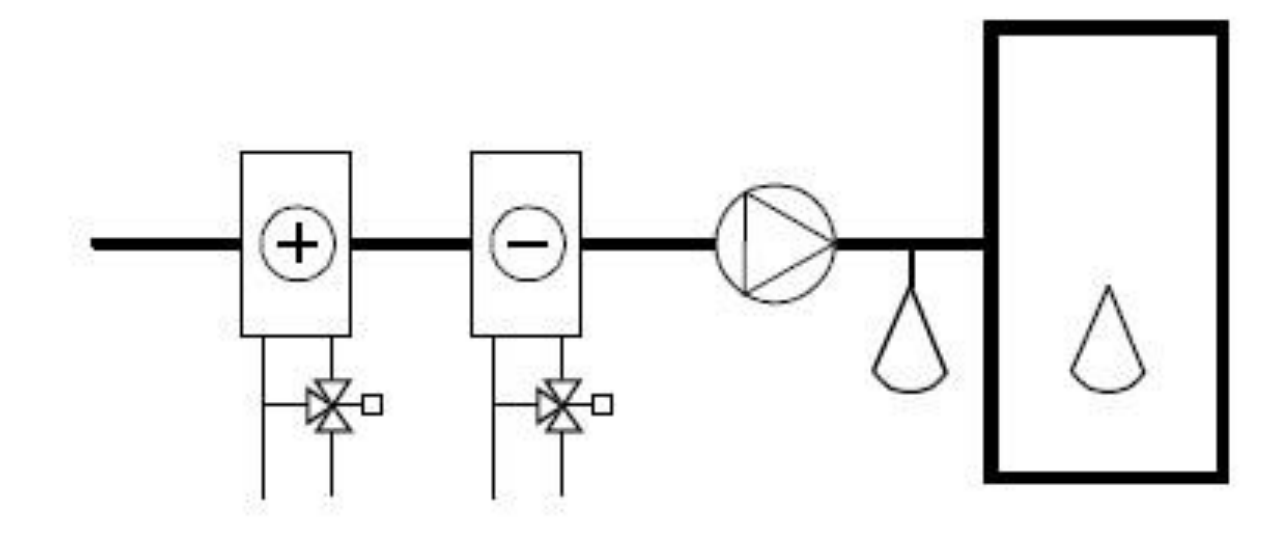

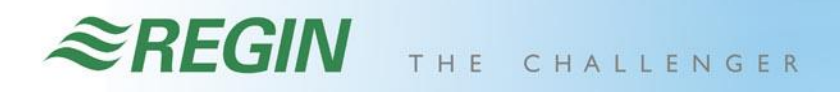

 $\mathbf{m}$ 

## **FIFT 14 Radiator circuit control with outdoor curve Derature control**

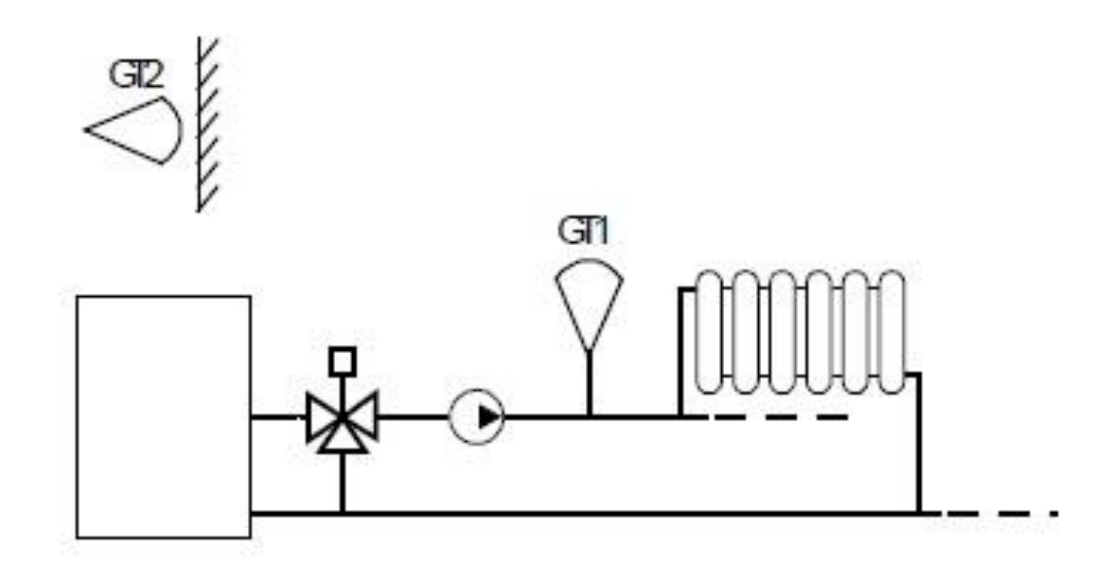

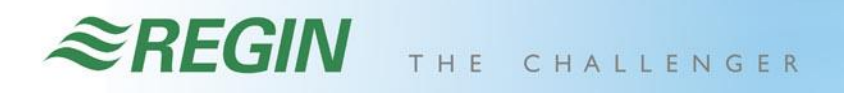

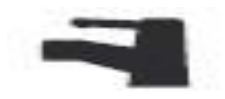

### 5 Domestic hot water control

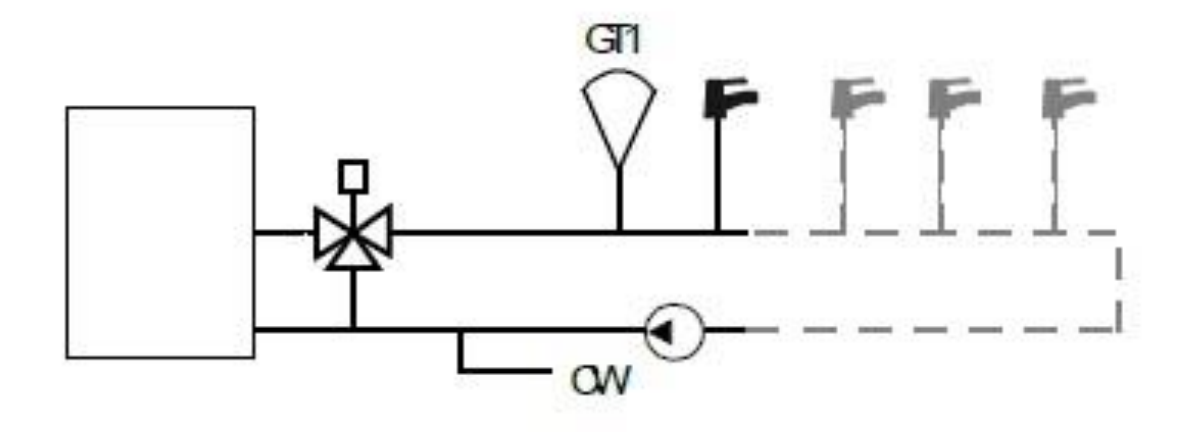

## **.2 کنترل تدریجی یا Point3**

• اگر در بخش Configuration توسط چرخاندن کلید تنظیم در جهت مثبت به صفحه 2 برویم می بینیم که در این صفحه می توانیم نوع خروجی آنالوگ را مشخص کنیم که V0-10 باشد یا Point3 باشد

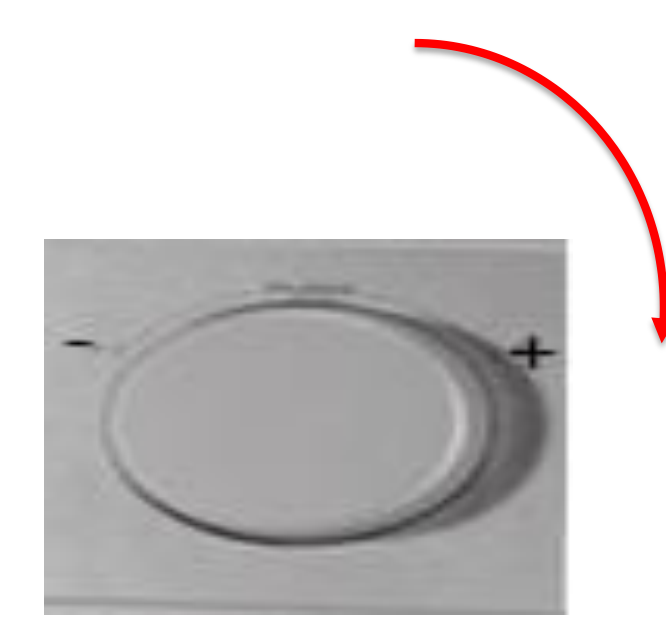

劉

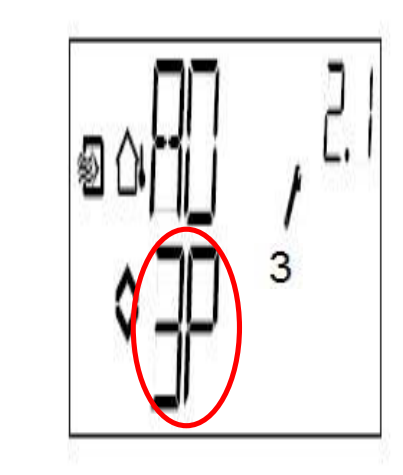

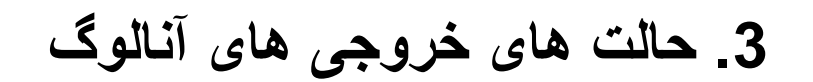

• اگر از صفحه دوم به صفحه سوم برویم حالت هایی در نظر گرفته برای خروجی های AO را می توان مشخص کرد

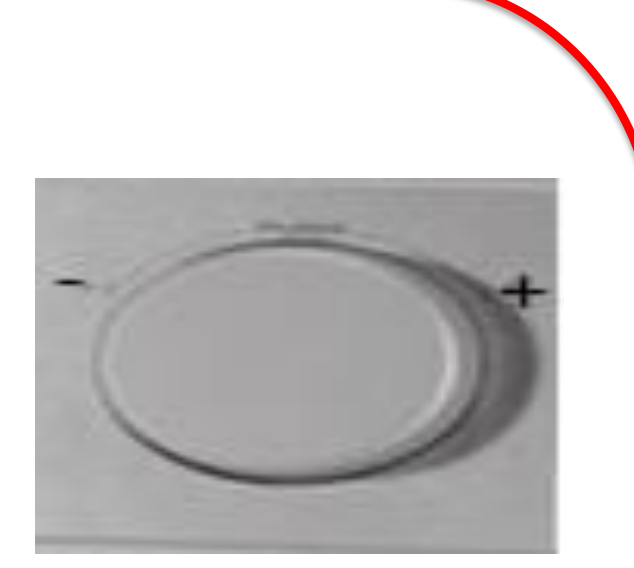

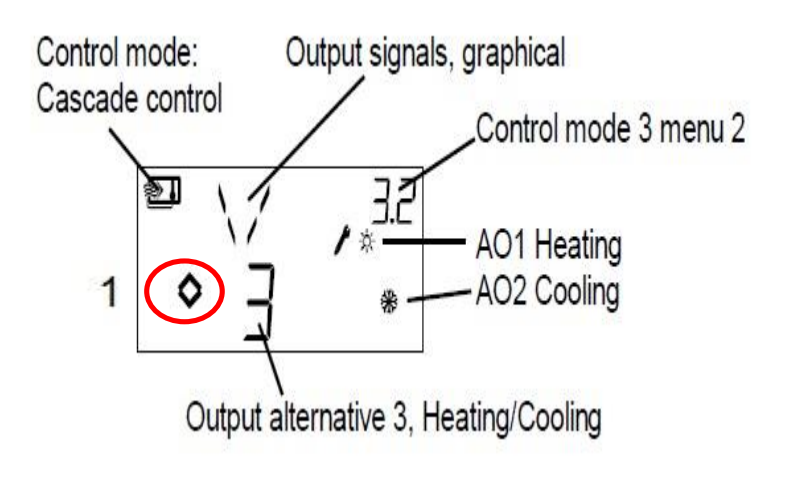

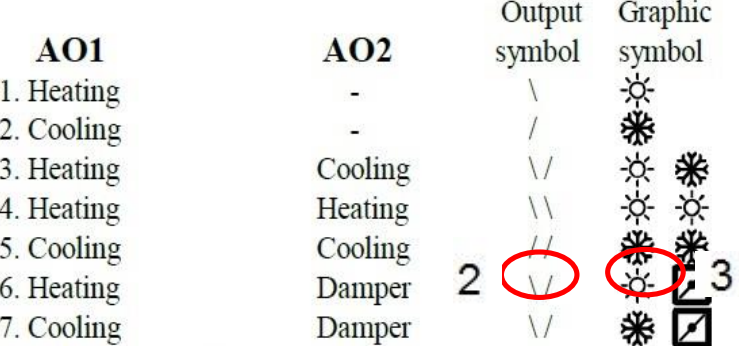

## **.4 ناحیه خنثی**

• اگر به صفحه چهارم برویم در این قسمت بازه Zone Neutral را داریم که Setpoint در وسط آن قرار میگرد و برای این است که یک باند مرده را در بین خود برای تغییر دما حول Setpoint ایجاد کند.

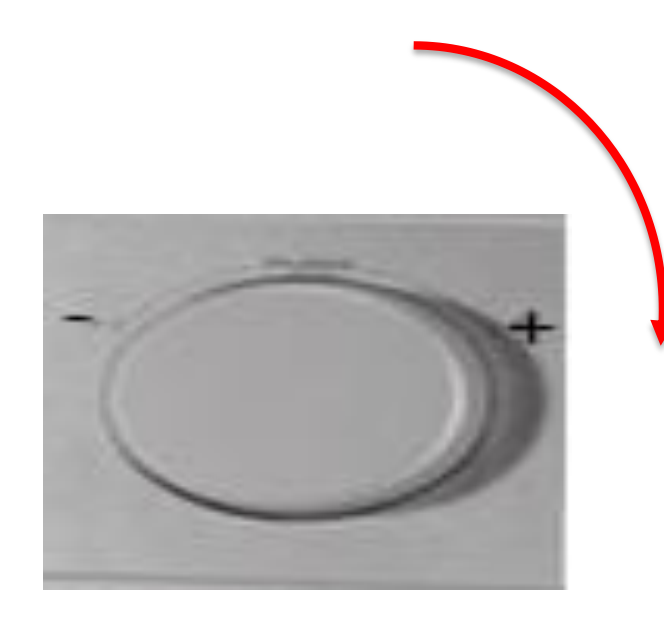

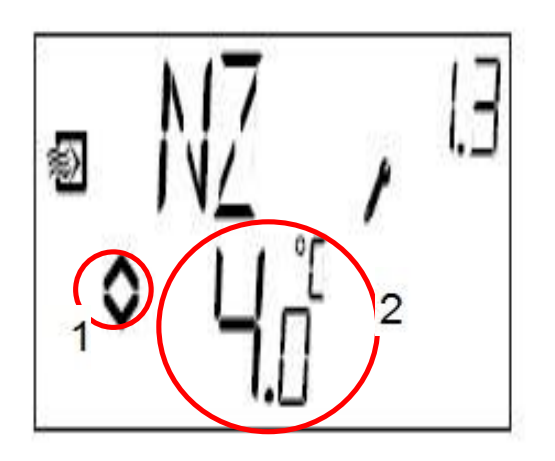

### $\approx$ REGIN THE CHALLENGER

## **P,I ضرایب .5,6**

an III a Nobel

- در صفحه پنجم و ششم تنظیمات مربوط به ضرایب P و I را داریم
- اگر مد 3 کنترلی یعنی Cascad انتخاب گردد گزینه مربوط به باند P مربوط به Room اضافه می گردد.

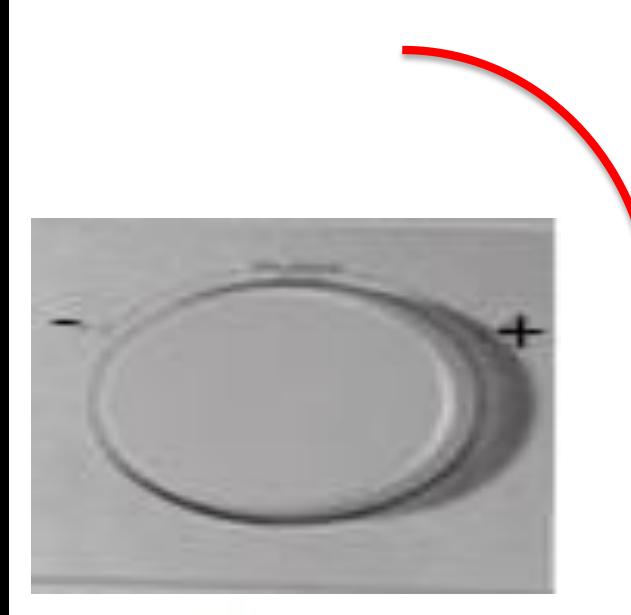

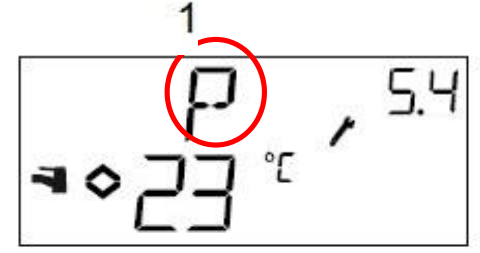

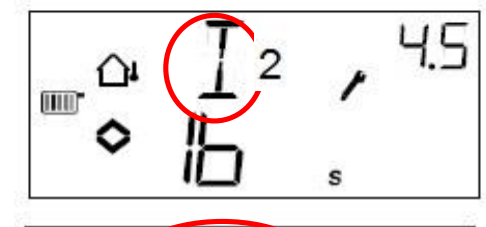

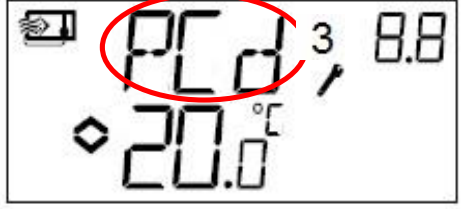

## **.7 ورودی 1UI**

**At Hall** 

• در صفحه هفتم بخش Configuration می توانیم به ورودی 1UI که به عنوان Protection Frost در نظر گرفته شده فعال کنیم.

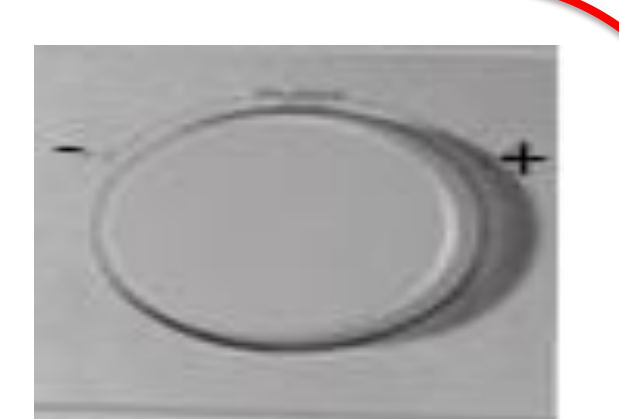

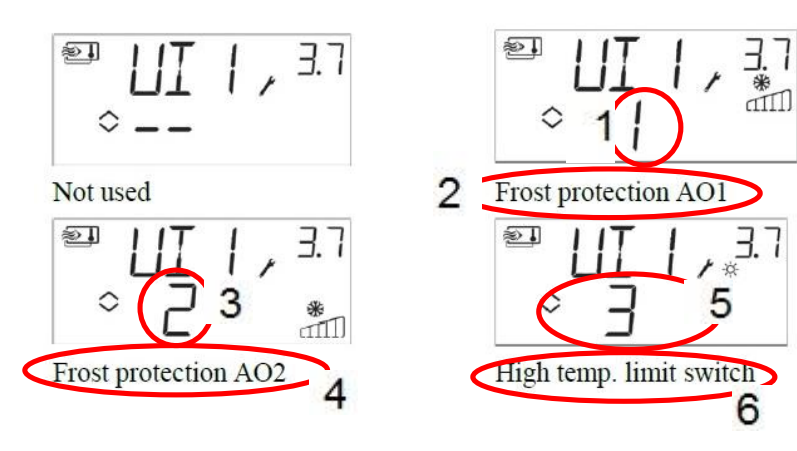

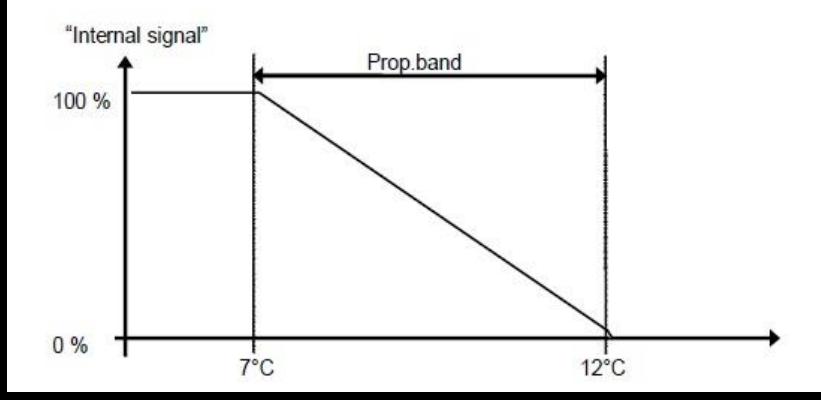

## **.8 مقادیر واقعی /0I**

**At Hall** 

• در صفحه هشتم که صفحه آخربخش Configurationاست میتوانیم مقادیر واقعی پارامترهای ورودی و خروجی را مشاهده نماییم

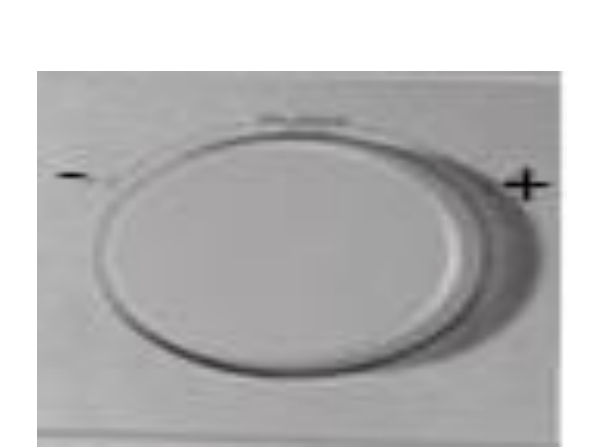

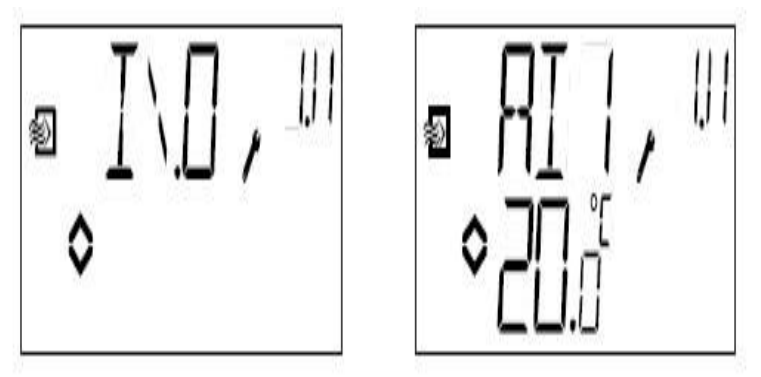

 $\approx$ REGIN THE CHALLENGER

نگه داشتن به مدت سه ثانیه

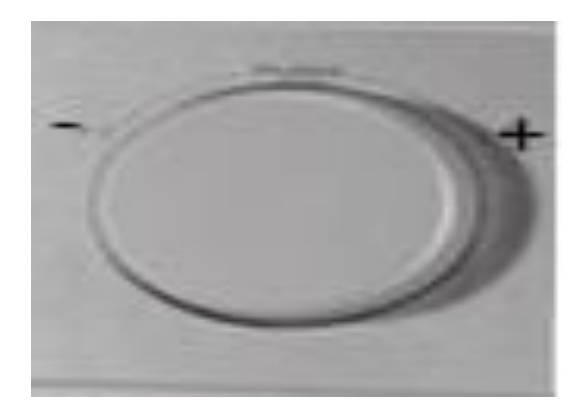

**تنظیم ساعت**

• اگر در صفحه ابتدایی که پس از روشن نمودن Optigo ظاهر می گردد کلید تنظیم را به مدت 3 ثانیه فشار دهید وارد صفحه جدید می شویم که صفحه مربوط به زمان بندی کنترلر می باشد.

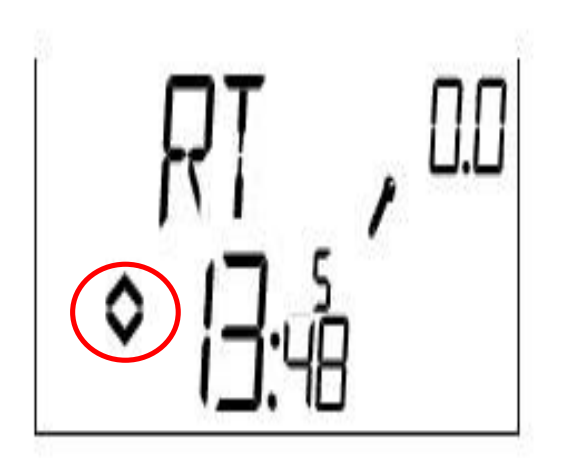

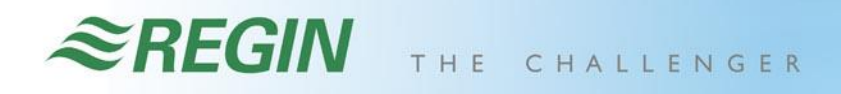

**تنظیم ساعت**

At Hill

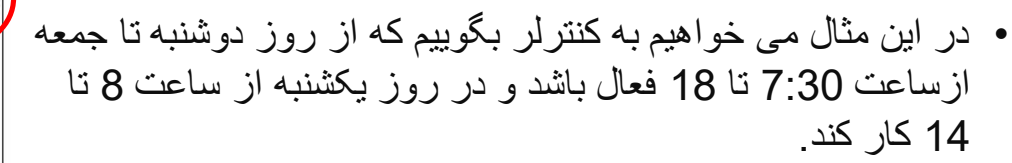

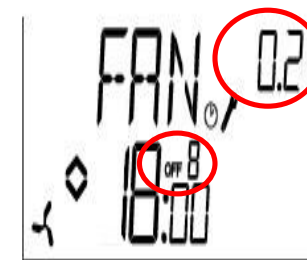

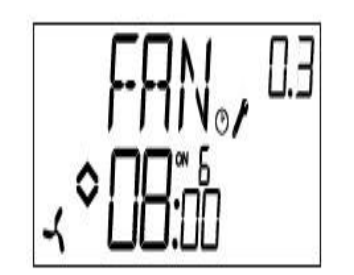

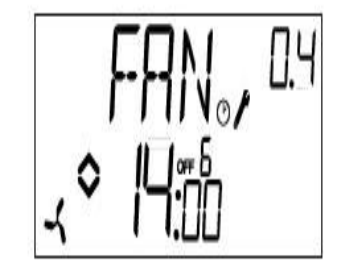

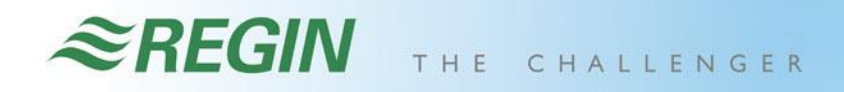

یکبارفشار در صفحه اصلی

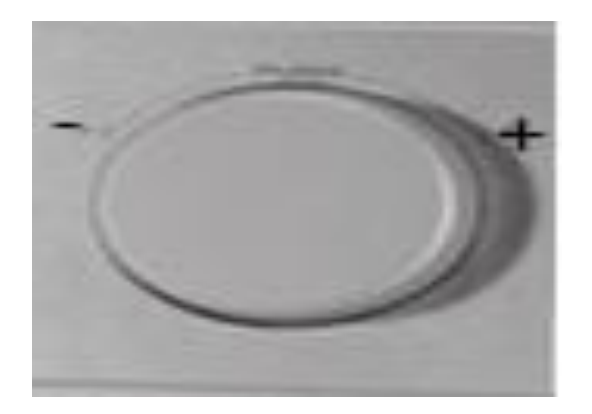

**آالرم ها**

 $\mathbb{R}$ 

• ااگر در صفحه اصلی عالمت آالرم را مشاهده کردیم به معنی رخ دادن آالرم است

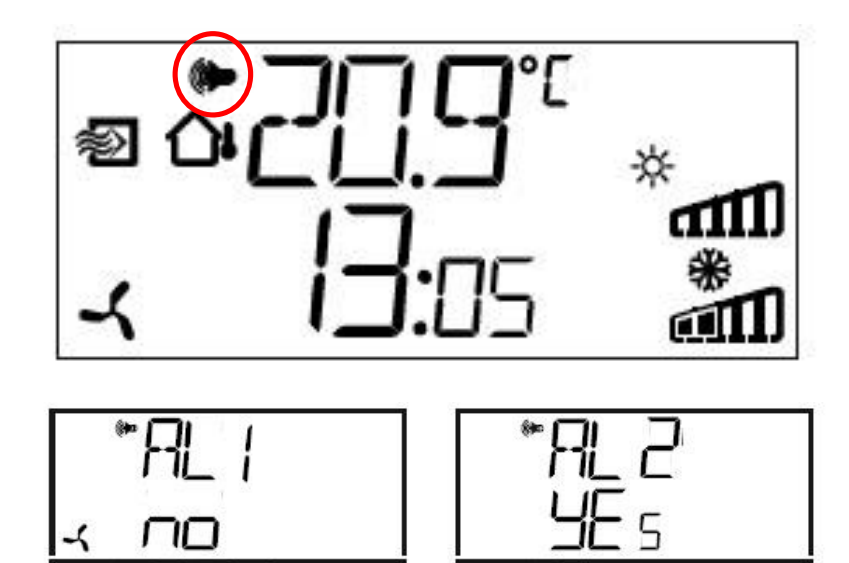

⊓⊡